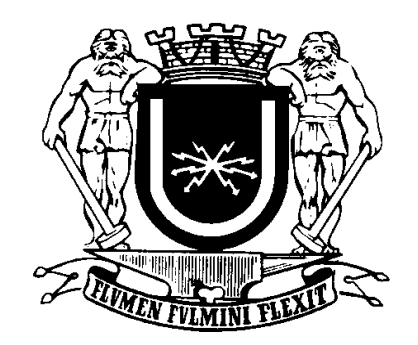

# **Manual do Usuário Contribuinte**

# **REQUERIMENTO ELETRÔNICO DE CERTIDÃO NEGATIVA**

**PGM / Dívida Ativa / Fazenda**

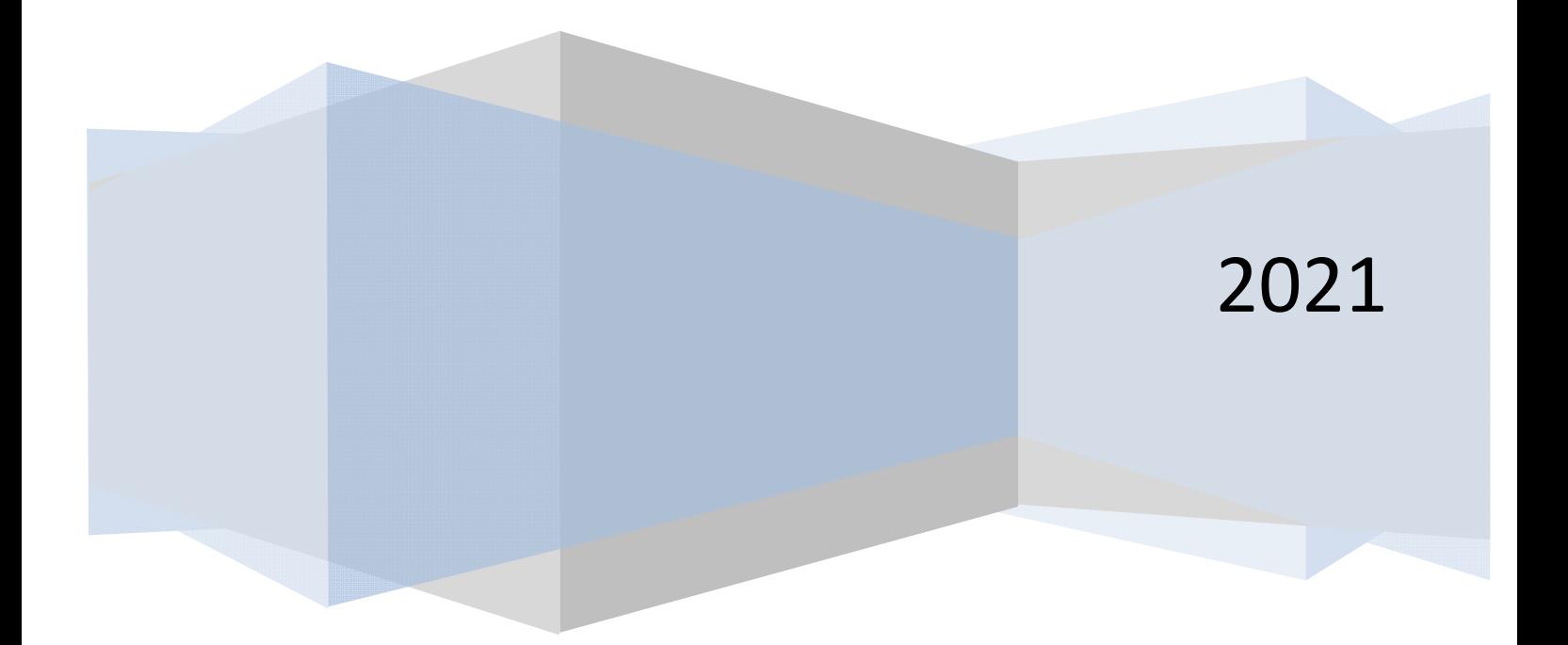

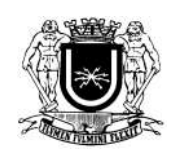

# Manual do Usuário Contribuinte

# Conteúdo

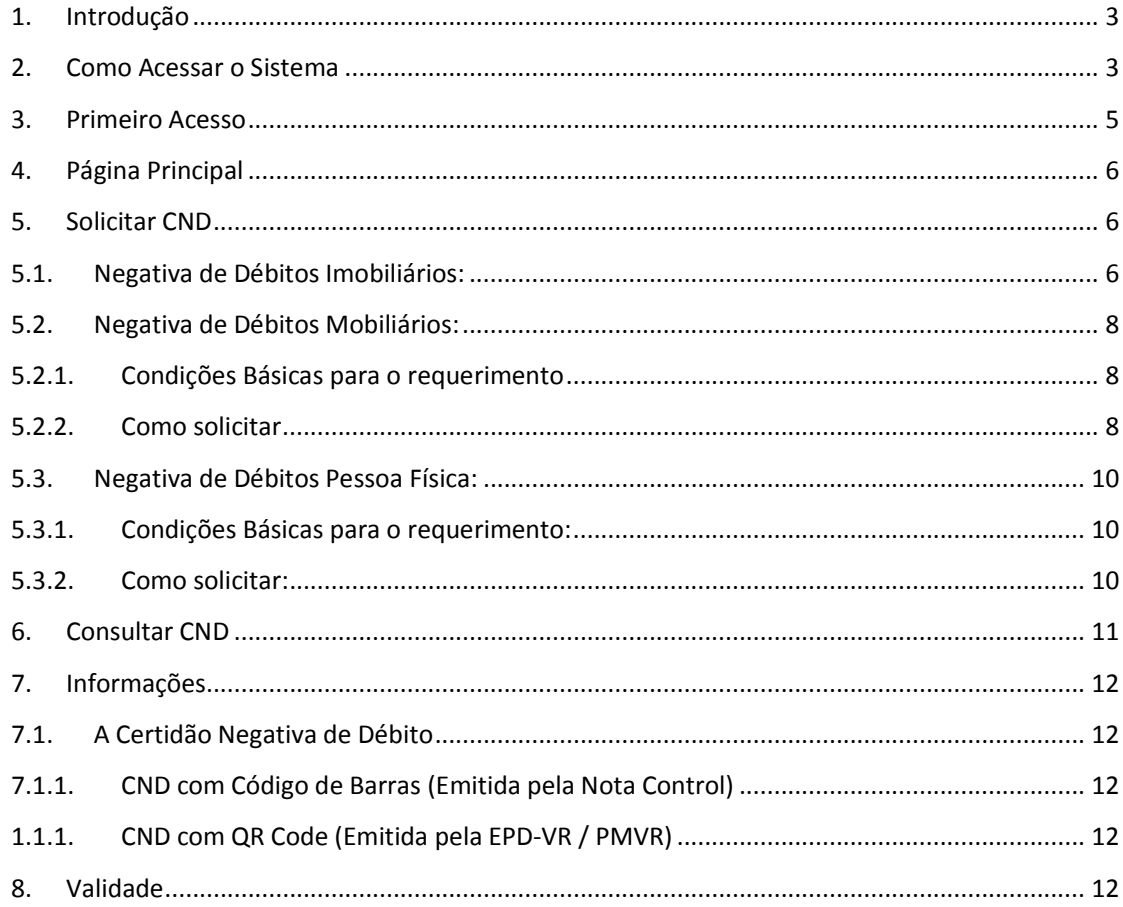

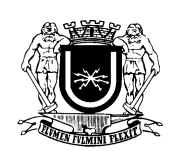

# **1. Introdução**

A certidão negativa de débito poderá ser requerida também pela Internet através do site da prefeitura de volta redonda; www.portavr.com ou www.voltaredonda.rj.gov.br.

A interface permitirá ao contribuinte efetuar os requerimentos de Certidão Negativa de Pessoa Física, Jurídica e de imóveis (para imóveis que estejam com débitos em parcelamento), além de acompanhar o processo de análise e emitir o documento, quando deferido.

# **2. Como Acessar o Sistema**

O sistema está disponível no site www.voltaredonda.rj.gov.br ou www.portalvr.com, clicando no ícone Emissão de Certidões (Figura 01) e depois em Requerimento Eletrônico de Certidão Negativa (SMF/PGM) (Figura 02).

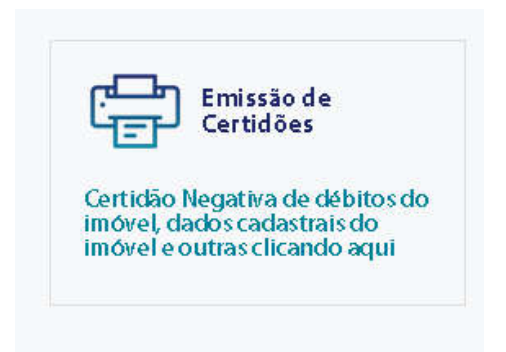

**Figura 1**

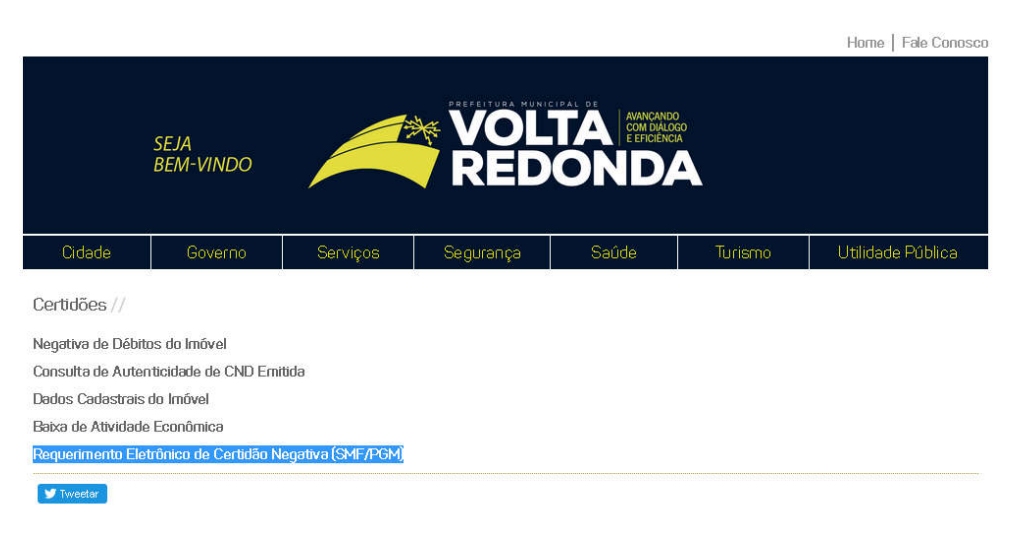

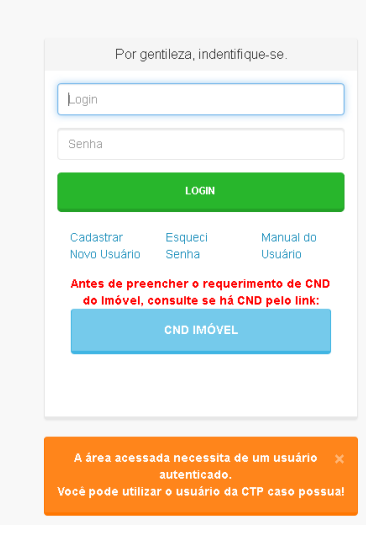

Para ter acesso ao sistema de requerimento, o contribuinte deverá possuir um usuário e senha cadastrados.

Na tela de boas vindas o contribuinte preenche os campos com seu usuário e senha e após clica em "Login".

Caso o contribuinte não possua um usuário cadastrado, o mesmo pode efetuar o cadastro clicando em "Cadastrar Novo Usuário". Na tela de cadastro (Figura 4) preencha as informações solicitadas.

Nos casos em que o contribuinte já possua um usuário cadastrado más, não se recorda da senha, pode-se tentar recuperá-la clicando em "Esqueci Senha" e depois informando o usuário e e-mail cadastrado (Figura 5).

**Figura 3**

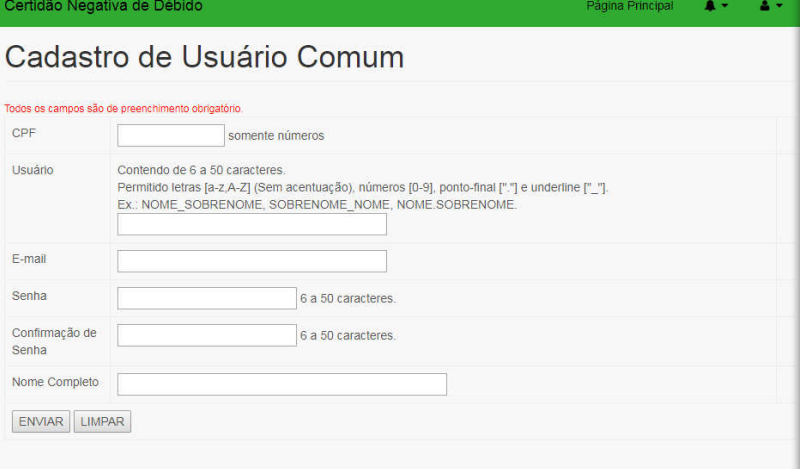

#### **Figura 4**

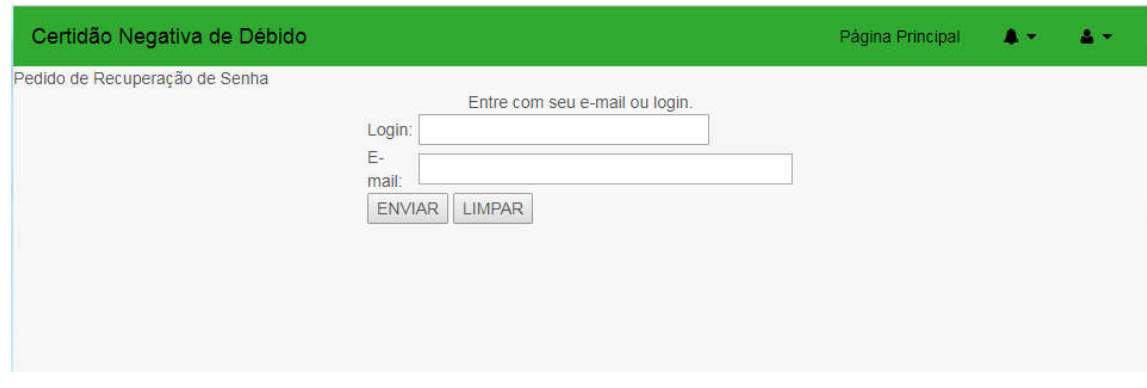

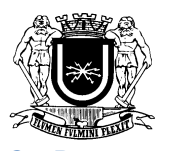

#### 3. Primeiro Acesso

Após se cadastrar efetue o log-in com o usuário e senha cadastrados;

No primeiro acesso, o contribuinte deverá preencher os campos da tela de Primeiro acesso (Figura 6) completando as informações de seu cadastro como: email, nome, cpf e anexar as imagens dos documentos de identificação que podem ser:

- Carteira de Identidade (RG);
- Carteira de Trabalho e Previdência Social (CTPS );
- Carteira de Órgão ou Conselho de Classe (OAB, CRM, CRP. Etc.);
- Certificado Militar;
- Carteira Nacional de Habilitação (CNH ) com foto;
- Passaporte;
- Carteiras expedidas por órgão público que por Lei Federal valem como identidade ;
- CPF

# **Atenção:**

**Os documentos tem que ser em formato imagem JPEG, o sistema não suporta arquivos em PDF.**

**Nas imagens, dos documentos, todas as informações devem estar legíveis.**

**A falta da documentação ou falta de informações acarretará no INDEFERIMENTO do requerimento.**

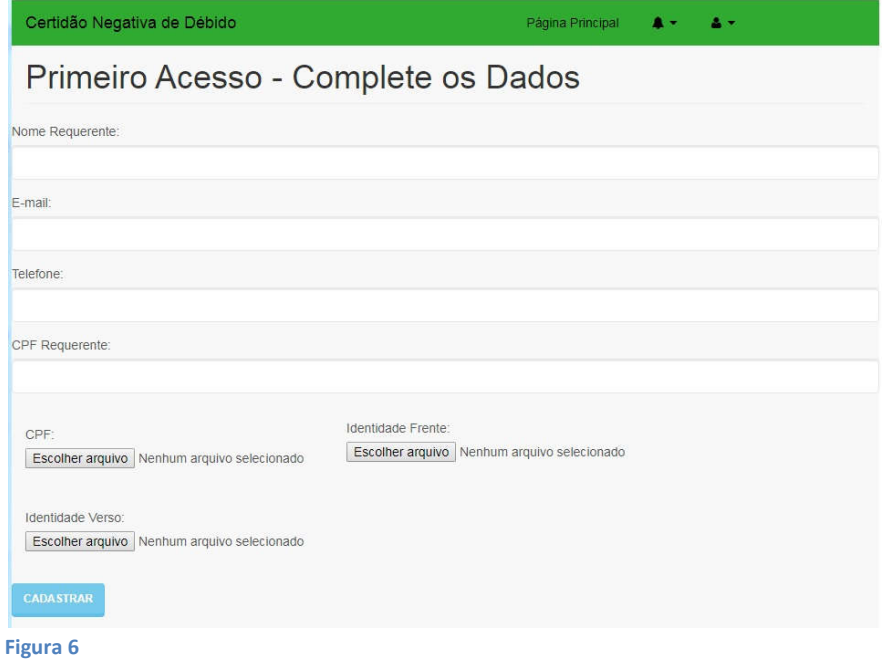

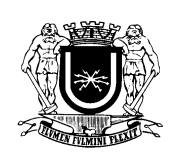

# 4. Página Principal

Efetuado o login no sistema o usuário terá em sua tela principal acesso a duas telas:

a) **Solicitar CND**: Interface onde o usuário poderá efetuar o cadastro do requerimento de CND;

b) **Consultar CNDs**: Interface onde o usuário poderá acompanhar o andamento da análise de seu requerimento.

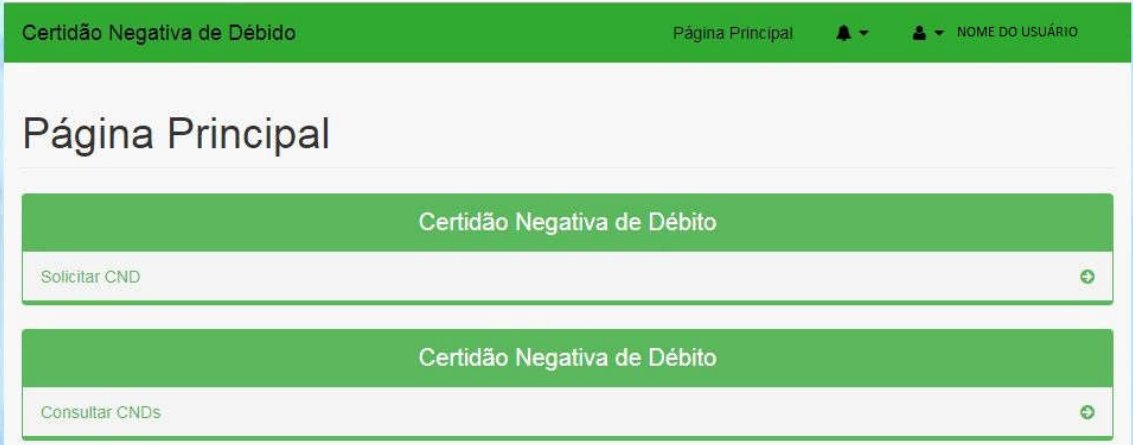

O requerimento de CND, após ser cadastrado, será submetido á análise, com prazo para resposta de até **10 DIAS** após o requerimento.

Caso existam exigências o prazo para o cumprimento das mesmas por parte do contribuinte seguira o mesmo prazo.

A análise correrá **IMPRETERIVELMENTE** por **ORDEM DE REQUERIMENTO** a fim de se manter a **LISURA** para com chamamentos, concorrências, licitações ou qualquer procedimento administrativo público.

5. Solicitar CND

## **5.1.**Negativa **de Débitos Imobiliários:**

Antes de preencher um requerimento de CND Imobiliária , consulte se já há Certidão disponível automaticamente através do link abaixo:

http://www2.voltaredonda.rj.gov.br/smf/mod/divida\_ativa/mod/cnd/index.php ou clicando na opção CND Imóvel disponível na tela de login.

Nesta interface os usuários poderão requerer certidões negativas para imóveis, cadastrados no município de Volta Redonda.

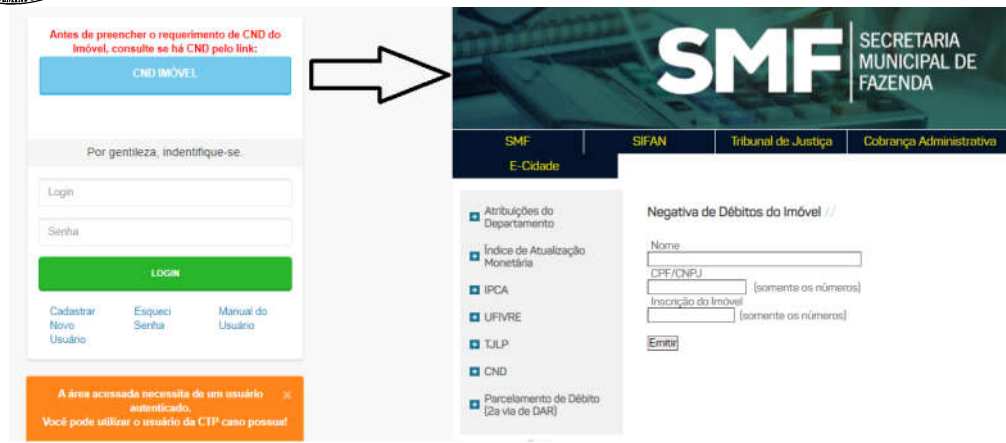

Preencha o requerimento eletrônico, caso não consiga emiti-la pelo sistema automático, pois esta inscrição, necessita ser submetida ao processo de análise para verificar possíveis pendências (Figura 7).

Os campos CPF Requerente e Nome Requerente já estarão preenchidos com os dados do usuário do sistema.

Insira o numero da inscrição do imóvel no campo Inscrição, clique em Adicionar Imóvel e confira os dados na tabela. Após clicar em cadastrar para gerar o requerimento.

Lembre-se de desativar o bloqueador de pop-up de seu navegador para que apareça o requerimento. Caso não apareça você poderá imprimir uma 2ª via na tela de Consultar CND .

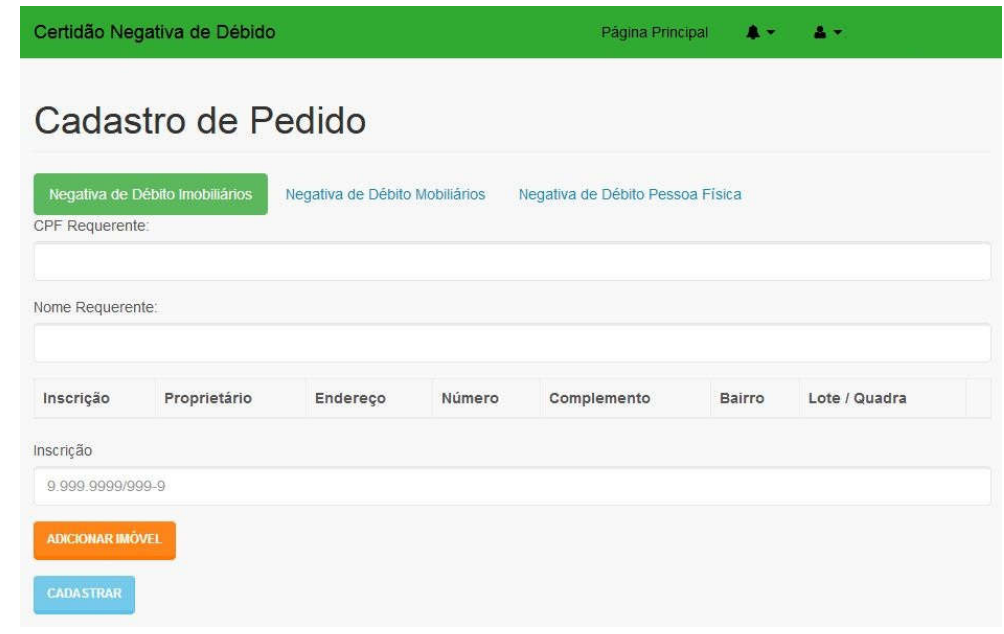

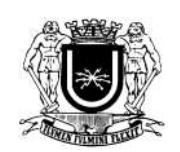

# **5.2.**Negativa de Débitos Mobiliários**:**

Nesta interface os usuários poderão requerer certidões negativas para Pessoa Jurídica, cadastrados no município de Volta Redonda.

#### **ATENÇÃO**

# **Empresas que não possuam alvará no município de Volta Redonda podem solicitar o Nada Consta na Secretaria de Fazenda, junto ao Departamento de Atividades Econômicas (Guichê 06 e 07).**

## 5.2.1. Condições Básicas para o requerimento

- a) Ser Sócio Proprietário ou Contador devidamente cadastrado no Cadastro Mobiliário do Município;
- b) Procurador;
- c) Anexar a documentação solicitada no cadastro para identificação;
- d) Ter alvará **ATIVO** no município;

#### 5.2.2. Como solicitar

- a) Após abrir a tela "Solicitar CND", selecionar a aba "Negativa de Débito Mobiliários" os dados CPF Requerente, Nome Requerente estarão preenchidos com os dados do usuário logado (Figura 8).
- b) O usuário deverá informar a Inscrição Municipal (numero do alvará) da Empresa;
- c) Clicar em CONSULTAR INSCRIÇÃO;
- d) Confira o restante dos dados que serão preenchidos automaticamente.
- e) Caso indique "A INSCRIÇÃO NÃO ENCONTRADA", Preencha os dados conforme constam no alvará da empresa.
- f) Por ultimo, deverá selecionar se o requerente é sócio/proprietário, contador ou procurador da empresa.
	- i. Nos dois primeiros casos (sócio/proprietário ou contado) clicar em CADASTRAR para finalizar.

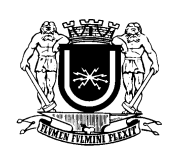

ii. Já no caso do procurador, quando selecionada esta opção, surgirá um campo para anexar a procuração, que deve estar em formato imagem/foto (o sistema não suporta arquivos em PDF), só então clicar em CADASTRAR para finalizar.

#### **Obs.: Caso apareça a mensagem:**

#### ATENÇÃO

A INSCRIÇÃO INFORMADA NÃO ESTÁ ATIVA Favor regularizar a inscrição junto ao Departamento de Atividades Econômicas (DS/SMF - Guichê 06 e 07) na Prefeitura.

O contribuinte deverá regularizar a situação da inscrição que pode estar inativa.

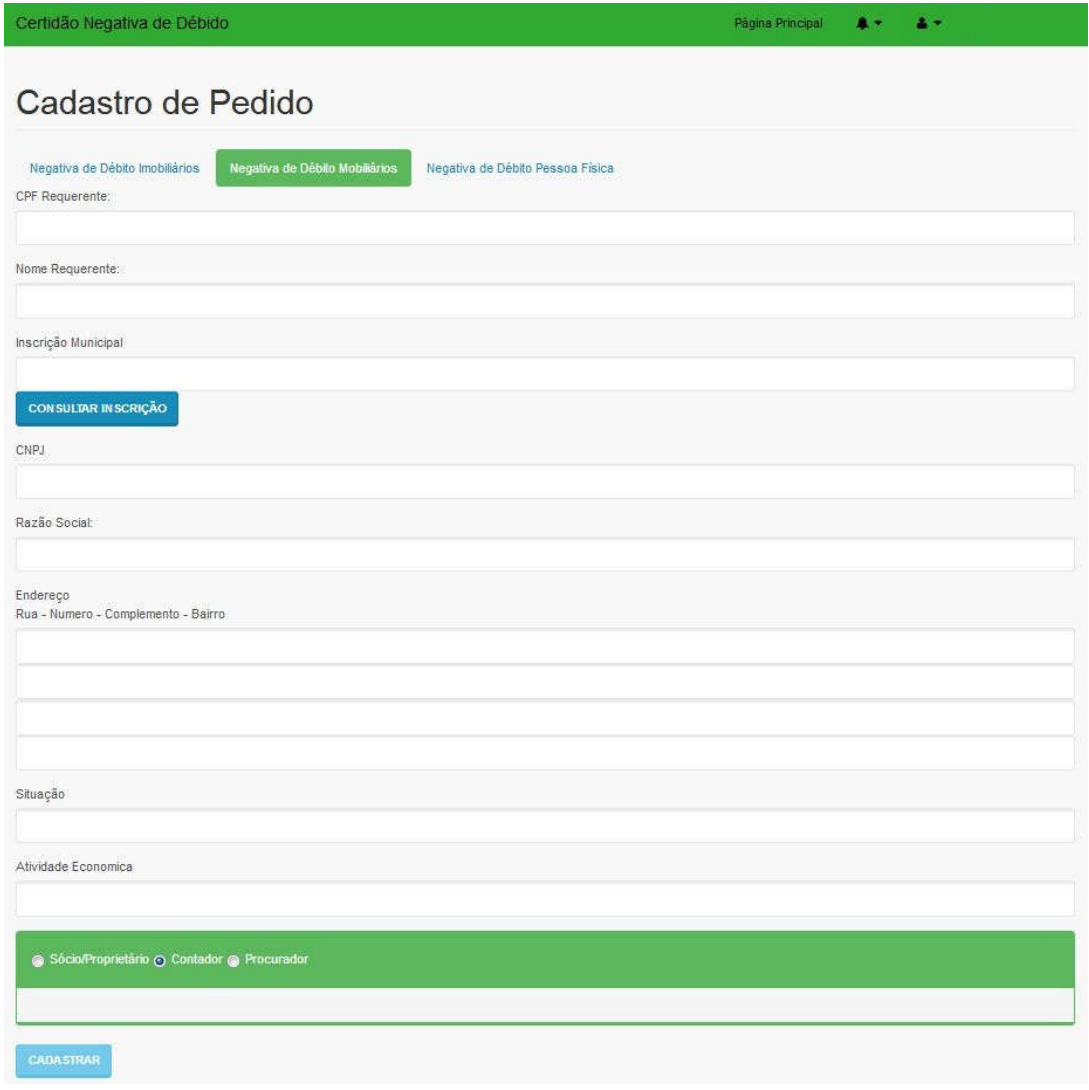

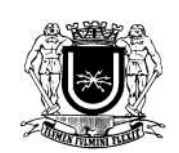

# **5.3.**Negativa de Débitos Pessoa Física**:**

Nesta interface os usuários poderão requerer certidões negativas para Pessoa Física.

#### 5.3.1. Condições Básicas para o requerimento:

- a) Ser o próprio, cônjuge, parente de primeiro grau ou Procurador/Defensor Público;
- b) Anexar à documentação solicitada no cadastro para identificação;

## 5.3.2. Como solicitar:

- a) Após ir a "Solicitar CND", selecionar a aba "Negativa de Débito Pessoa Física" e preencher os dados solicitados. Os campos CPF Requerente e Nome Requerente já estarão preenchidos com os dados do usuário logado ao sistema;
- b) Selecionar se o usuário Requerente é:
	- i. **Próprio** (Caso queira uma CND no seu próprio nome);
	- ii. **Parente** (Caso seja Pai/Mãe, Filho(a), Irmão(ã), ou Marido/Esposa da pessoa que deseja solicitar a CND);
		- Nesta opção deverá ser anexado TODOS os documentos solicitados.
		- Marque a opção "Marido/Esposa" para anexar a certidão de casamento;
		- "Primeiro Grau" nas demais situações e informe o grau de parentesco;
		- Caso o parente seja falecido marque a opção Espólio e anexe a imagem da certidão de óbito.

#### **iii. Procurador / Defensor Público**

- Nesta opção deverá ser anexado TODOS os documentos solicitados;
- Os documentos do requerido são os documentos da pessoa que concedeu a procuração;

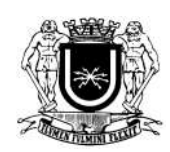

- Em casos de inventário selecionar a opção espólio e anexar a documentação do inventariado. Nos campos "Em nome de " e " CPF Requerido" Informar os dados do inventariado.
- Sendo Inventário a documentação deve comprovar parentesco do inventariante com o inventariado. Em casos de terceiros anexar o termo de inventariante;
- Em caso de Defensor Público, o mesmo pode utilizar a opção procurador e anexar a documentação presente no processo judicial, informando o numero do processo no campo "Processo Judicial".

Para finalizar o cadastro clique em CADASTRAR.

Em seguida será gerado o requerimento com o numero do protocolo.

Lembre-se de desativar em seu navegador o bloqueador de pop-up.

#### 6. Consultar CND

Nesta tela o usuário terá acesso a uma tabela com todos os seus requerimentos de CND por ordem de requerimento.

A tabela apresentará as seguintes informações;

- a) **ID:** Número do protocolo de solicitação;
- b) **Data do Cadastro**: Data em que foi efetuada a solicitação;
- c) **Requerente:** Nome da pessoa que efetuou o requerimento da CND;
- d) **Em nome de:** Nome da pessoa (Física ou Jurídica) que será emitida a CND;
- e) **Dados:** Dados informados (CPF, CNPJ, Inscrição) da pessoa (Física ou Jurídica) ou imóvel requisitado;
- f) **Analises:** Informa o status da análise nos departamentos da PMVR;
	- a. **Cinza:** indica que o departamento está por analisar o requerimento
	- b. **Verde:** Indica que departamento aprovou o requerimento;
	- c. **Amarelo:** indica que o requerimento está com alguma exigência no departamento;
	- d. **Vermelho:** indica que o requerimento foi reprovado pelo departamento.
- **g) Departamentos:** Os departamentos responsáveis pela analise dos requerimentos são:

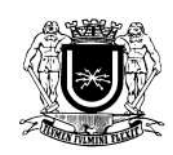

#### **a. Secretaria Municipal de Fazenda:**

- **i. DS** Departamento de Atividades Econômicas e Sociais;
- **ii. DI -** Departamento de Impostos Imobiliários;
- **iii. ITBI** Imposto sobre a Transmissão de Bens Imóveis;
- **iv. DM** Departamento de Impostos Mobiliários;
- **v. JRF** Junta de Recursos Fiscais;
- **b. Procuradoria Geral do Município:**
	- **i. DA** Departamento de Divida Ativa.
- h) **Ações:** Indica a Etapa ou Situação na qual se encontra o requerimento. Disponibiliza a opção de impressão de 2ª via do requerimento e impressão da CND quando emitida.
- i) **Visualizar:** Este botão permite ao usuário a acessar a tela com o detalhamento e as informações das analises efetuadas pelos departamentos.

Todas estas recomendações presentes neste manual são para garantir a segurança dos contribuintes e garantir a agilidade no processo.

#### 7. Informações

#### 7.1. A Certidão Negativa de Débito

O documento é emitido eletronicamente pelo sistema.

#### **7.1.1. CND com Código de Barras (Emitida pela Nota Control)**

Para verificar sua autenticidade, acesse: https://www.tributosnet.com.br/voltaredonda; Clique em **Certidão / Alvará** depois em **Validação / Reimpressão** após digite o

código de barras que consta no documento.

#### **1.1.1. CND com QR Code (Emitida pela EPD-VR / PMVR)**

Escaneie o código com um celular, usando um aplicativo leitor de QR-Code e baixe o PDF.

Ou Acesse :

http://www2.voltaredonda.rj.gov.br/smf/mod/divida\_ativa/mod/cndconsulta/index.php Preencha os dados conforme solicitado na página e clique em enviar

#### 8. Validade

Conforme publicado por meio da **Portaria Conjunta Nº 01/2021 - N/SMF/PGM** a validade das Certidões emitas **A PARTIR DE 07/05/2021** serão de **90 DIAS.**